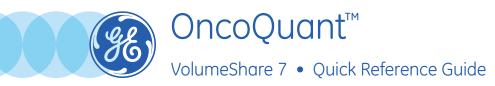

OncoQuant application is designed to help organize and display Oncology data, and provide analysis and reporting tools to aid in quick review, reading workflow and comparison.

## OncoQuant: Baseline

- 1. Select the *exam* and open it with Oncology Review
- 2. Select desired series.

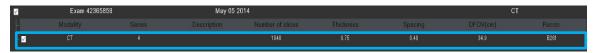

3. Contour the lesion: Semi-Automatically OR Manually.

### **SEMI-AUTOMATICALLY** using the **3D Auto Contour** tool:

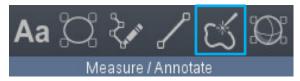

- Select tool, draw lesion's diameter by clicking at one end, dragging and releasing at the other end at its widest margin.
- THEN Check the lesion's contours.

#### To Edit:

• Use slider to *automatically* adjust lesion's boundaries

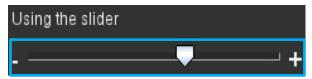

• Use pencil tool to **manually** recontour (Pencil icon appears when cursor positioned over the contour)

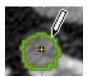

• If necessary, use *Recompute* to update contour and interpolate through slices

### MANUALLY using the 2D Distance tool

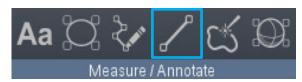

- **4.** Accept and Measure if correct.
- 5. Set the anatomy.

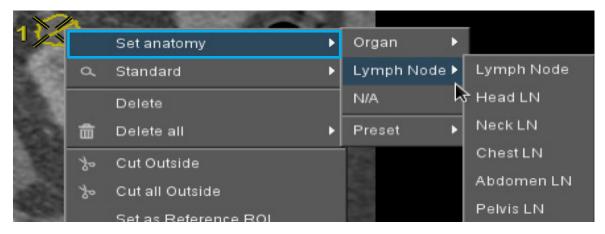

- Once it's been measured, right click on the lesion to set the anatomy or edit the lesion's type.
- Repeat for all lesions.

**Important!** *Auto Contour* tool provides *3D statistics*, including volume, 2D max, short axis and density. *Distance* tool provides only *2D Max* or short axis.

 Another possible way of setting the anatomy is to open the summary table and click on N/A to set the anatomy

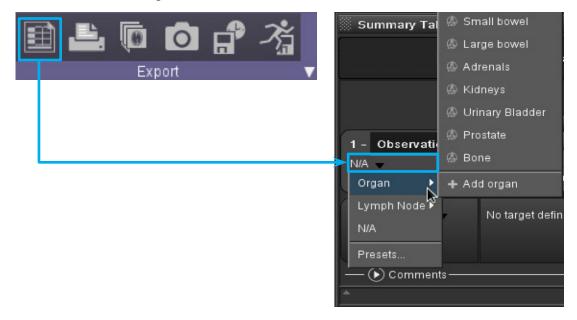

### Summary Table

5a. Automatic Target type
definition based on anatomy
and morphological criterion
used (Target, Non-Target
Measurable or Non-Target Non
Measurable).

Manual Target type edition available if needed.

- **5b.** Active morphological criterion.
- **5c.** Create new criterions.
- 5d. Right click to choose statistics to display for the measurement OR to Delete a measurement.
- **5e. Sum** of target lesion's diameters and count of lesions by type.

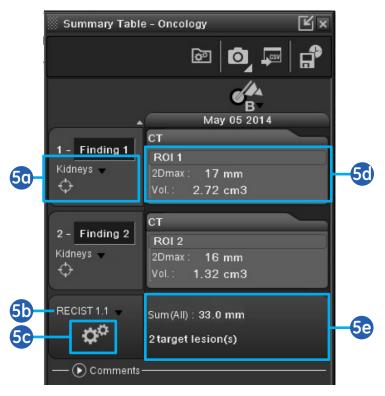

**6. Report:** click on the camera icon's *triangle* to choose report type and exportation place.

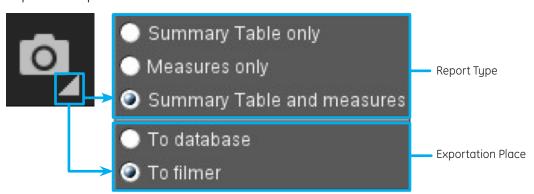

**6a.** Then click the *camera* icon to generate the report..

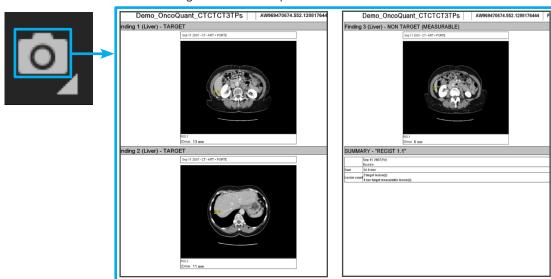

- 7. Save your work using the Save State tool from the Summary Table.
  - 7a. Name the Save State series, then Save.

Important! Remember to archive this Baseline and the associated images to the PACS for future comparison.

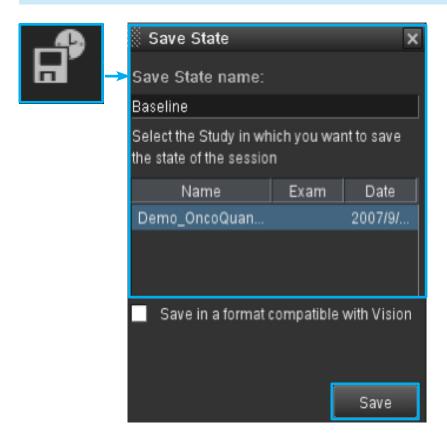

# OncoQuant: Follow up

- 1. Select the **exam** and open it with Oncology Review
- 2. Check that *current* and *previous exams series* are selected, AS WELL AS previous *3D Save State*, if existing. (If no save state is available on prior exams, see note at the end)

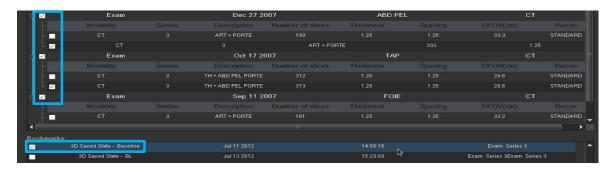

3. Open the *summary* table

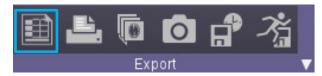

4. Click on the follow-up tool and choose the item, or right click the 3D ROI on the image.

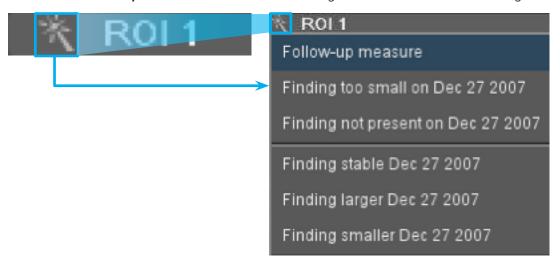

• The software automatically shows the previous measurement, synchronizes with the new exam and activates previously used tool.

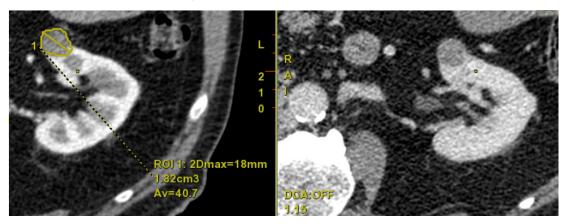

- The only action needed is to make the measurement on the new exam.
- Repeat for all lesions.

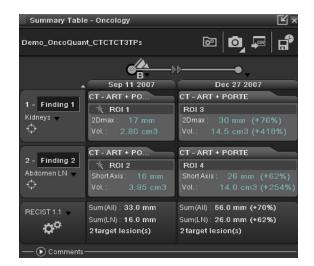

• If a lesion has *disappeared or is too small* to be measured on new exam, simply describe it as is from the follow up menu. The default measurement value if too small will be the one defined in the active morphological criterion.

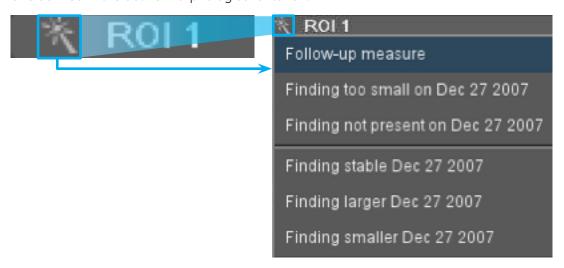

• If a lesion is measured on the most recent exam but is not present on prior exams, it will automatically be considered as a new lesion.

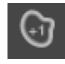

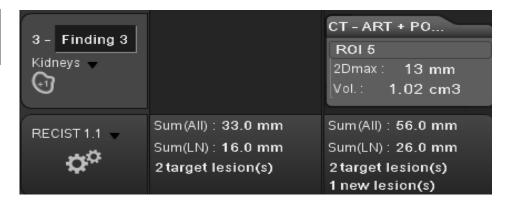

 Baseline is automatically set as Reference date. Move the flag above the exam dates to change the reference date, or click on the black triangle above the exam dates to set any exam date as Reference, Baseline or Nadir.

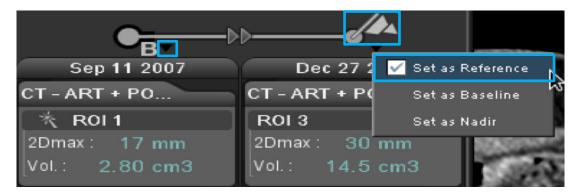

**5.** To generate a report, click on the *camera* icon.

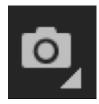

**6.** Save your work using the **Save State** tool. Name the backup, then click on **Save**.

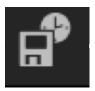

Important! Remember to archive this save state and the associated images to the PACS for future comparison.

**NOTE:** If no save state is available on previous exams, just load all exams and measure lesions as described in Baseline. THEN if measurements are not paired from one date to the other, drag and drop measurements in front of each other in summary table to match same lesions.

**WARNING!** To assure an efficient and safe use of Volume Viewer Apps, it is essential for you to read the User Guides and the Customer Release Notes before attempting to start. The entire documentation is available on your system. Make certain that your documentation is readily available at all times. You shall under no circumstances use Volume Viewer Apps if the documentation is not available. If you need help, please contact the Online Center.

GE, the GE Monogram, and OncoQuant are trademarks of General Electric Company.